**NETGEAR, Inc.** 350 East Plumeria Drive San Jose, CA 95134, USA

© NETGEAR, Inc., NETGEAR og NETGEARlogoen er varemerker for NETGEAR, Inc. Alle andre varemerker enn NETGEAR brukes kun som referanse.

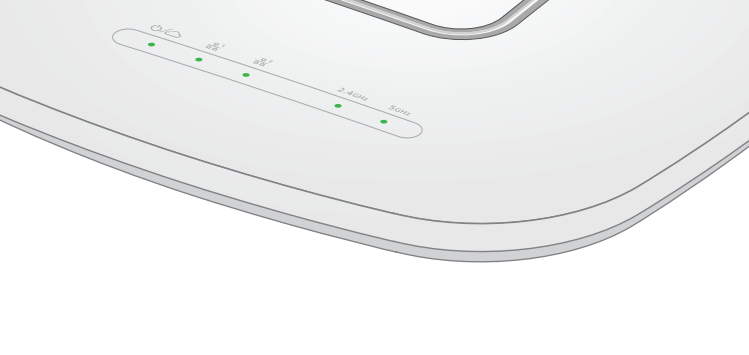

Juli 2022

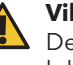

### **NETGEAR INTERNATIONAL LTD**

Floor 1, Building 3, University Technology Centre Curraheen Road, Cork, T12EF21, Ireland

Installasjonsveiledning

Insight Managed WiFi 6 AX5400-tilgangspunkt

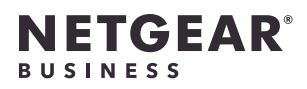

Modell WAX628

Tilgangspunkt, modell WAX628

## Innhold i pakken

**MERK:** Du kan slå på WAX628 ved å koble det til en PoE+-svitsj, eller du kan kjøpe en strømadapter separat.

### Oversikt

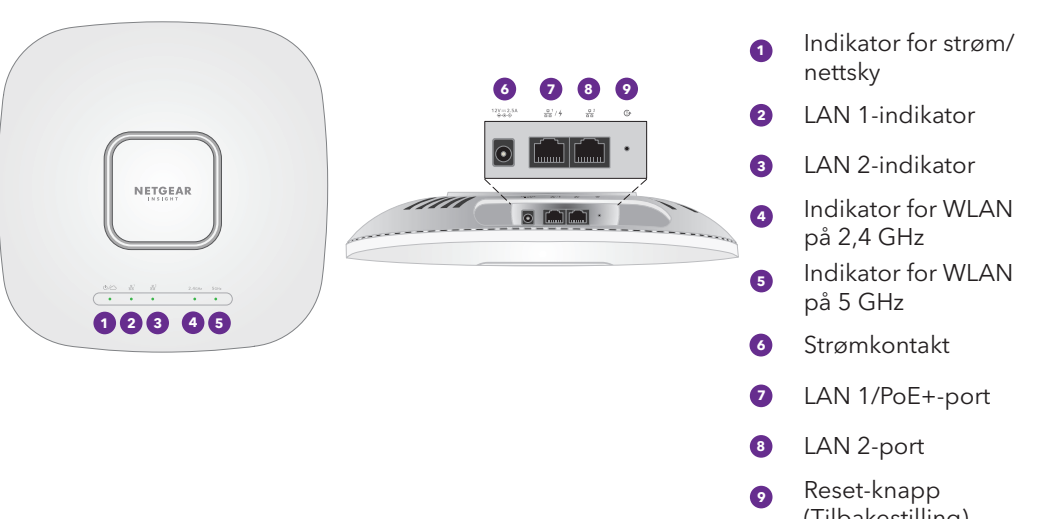

(Tilbakestilling)

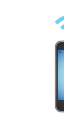

NETCEAR

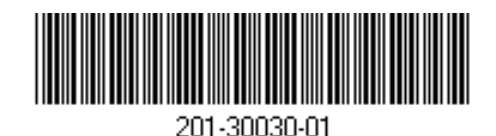

## 1. Koble til strøm og Internett

Slå på WAX628-tilgangspunktet ved å koble LAN 1/PoE+-porten til en PoE+-svitsj som gir 802.3at-effekt eller til en strømadapter.

Kontroller at tilgangspunktet har Internett-tilkobling:

- Hvis du kobler tilgangspunktet til en svitsj, må du kontrollere at svitsjen har Internett-tilkobling.
- Hvis du bruker en strømadapter til å forsyne strøm, må du bruke en Ethernet-kabel til å koble LAN 1/PoE+-porten på tilgangspunktet til en ruter eller en annen nettverksenhet i et nettverk med Internett-tilkobling.

### **Lyser gult**. PoE-strømmen som tilgangspunktet mottok, er ikke på 802.3at-nivået (PoE+). **LAN 1** (ett av to hastighetsalternativer) **Lyser grønt**. LAN 1-porten oppdager en hastighet på 2,5 Gbps. **Lyser gult**. LAN 1-porten oppdager en hastighet på mindre enn 2,5 Gbps, for eksempel 1 Gbps (som er en vanlig hastighet). **LAN 2** (ett av to hastighetsalternativer) **Lyser grønt**. LAN 2-porten oppdager en hastighet på 1 Gbps. **Lyser gult**. LAN 2-porten oppdager en hastighet på 100 eller 10 Mbps. **2,4 GHz WLAN 5 GHz WLAN Lyser grønt**: Radioen fungerer uten klienter. **Lyser blått**: Radioen har minst én tilkoblet klient. **Blinker blått**: Radioen behandler trafikk.

Monteringsplate

Metallbrakett med T-stang, låseskrue og fire korte skruer

3 lange skruer og fester for

 $\begin{pmatrix} 0 \\ 1 \end{pmatrix}$ 

veggmontering

**AB** Denne enheten må monteres av en profesjonell montør. Det er montørens ansvar å følge lokale forskrifter, inkludert drift innenfor lovlige frekvensområder, utgangsstrøm og DFSkrav. Leverandør eller forhandler eller distributør er ikke ansvarlig for ulovlig trådløs drift. Se vilkårene for enheten for mer informasjon.

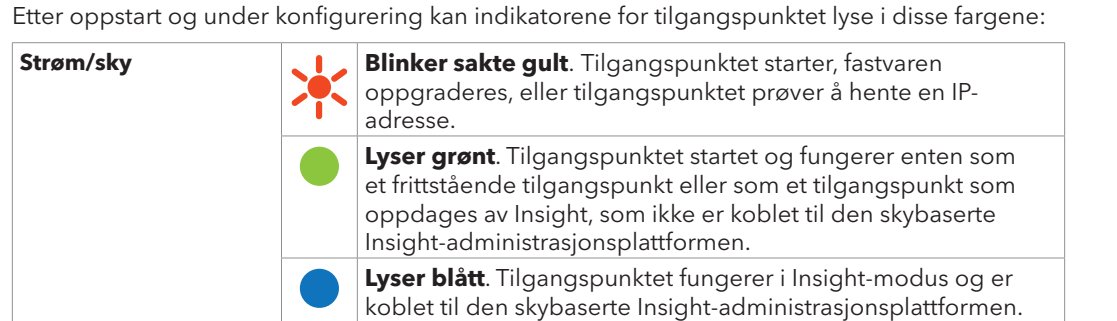

Hvis du vil ha mer informasjon om indikatorene, kan du se i brukerhåndboken, som du kan laste ned ved å gå til [netgear.com/support/d](https://www.netgear.com/support/download)ownload.

### **Vilkår for bruk**

### <span id="page-0-1"></span>B. Konfigurere tilgangspunktet med NETGEAR Insight-

# appen

1. Koble mobilenheten til tilgangspunktets konfigurerings-SSID (WiFi-nettverksnavn) ved hjelp av en av

- følgende metoder:
- 
- 

• **Skann QR-koden**: Du kan bruke QR-koden på etiketten til å koble til tilgangspunktets SSID.

• **Koble til manuelt**: Konfigurerings-SSID-en finnes på tilgangspunktetiketten på undersiden av tilgangspunktet og vises i formatet NETGEARxxxxxx-SETUP, der xxxxxx er de siste seks sifrene i MAC-adressen til tilgangspunktet. Standard WiFi-passord er **sharedsecret**.

2. Åpne NETGEAR Insight-appen.

- 3. Skriv inn e-postadressen og passordet for kontoen din, og trykk på **LOG IN** (LOGG PÅ).
- 4. Legg til en ny nettverksplassering der du vil legge til tilgangspunktet, ved å trykke på **Next-knappen** (Neste) og deretter trykke på **OK**. Du kan også velge en eksisterende nettverksplassering.
- 

**MERK:** Tilgangspunktet mottar en IP-adresse fra en DHCP-server (eller en ruter som fungerer som en DHCP-server) i nettverket. Hvis nettverket ditt ikke har en DHCP-server, bruker tilgangspunktet standard IP-adresse: 192.168.0.100.

- Enhetens administratorpassord som du anga for den nye nettverksplasseringen, erstatter det eksisterende administratorpassordet på alle enheter du legger til på nettverksplasseringen.
- I de fleste situasjoner oppdager Insight automatisk tilgangspunktet, noe som kan ta flere minutter.
- Hvis tilgangspunktet ikke registreres automatisk eller du foretrekker å bruke en annen metode for å legge til tilgangspunktet, trykker du på **+**-ikonet i det øverste feltet og gjør ett av følgende:
- **-** Trykk på knappen **SCAN BARCODE OR QR CODE** (SKANN STREKKODE ELLER QR-KODE), og skann deretter tilgangspunktets kode.
- 5. Gjør ett av følgende for å legge til tilgangspunktet i nettverksplasseringen:
- Hvis tilgangspunktet registreres automatisk og vises i delen med enheter som kan administreres via Insight, trykker du på ikonet for tilgangspunktet og deretter på knappen **ADD DEVICE** (LEGG TIL ENHET).
- 
- 
- **-** Trykk på koblingen **Enter Serial Number and MAC Address** (Angi serienummer og MACadresse), og angi deretter tilgangspunktets serienummer og MAC-adresse manuelt.

### <span id="page-0-0"></span>A. Konfigurere tilgangspunktet med NETGEAR Insightskyportalen

1. Kontroller at tilgangspunktet er tilkoblet Internett.

2. Gå til [insight.netgear.com/](https://insight.netgear.com/) på en datamaskin eller et nettbrett.

3. Skriv inn e-postadressen og passordet for NETGEAR-kontoen din, og klikk på knappen **NETGEAR Sign In** (NETGEAR-pålogging).

- 4. Bare hvis du er Insight Pro-bruker, velger du organisasjonen du vil legge til tilgangspunktet for.
	-
- 
- 
- 
- 5. Legg til en ny nettverksplassering der du vil legge til tilgangspunktet, eller velg en eksisterende nettverksplassering.
- 6. Klikk på knappen **+** (**Add Device**) (Legg til enhet). **MERK:** Hvis du er Insight Pro-bruker, kan du enten legge til en enkelt enhet eller legge til flere Insightadministrerte enheter ved å laste opp en enhetsliste som en CSV-fil.
- 7. På siden Add New Device (Legg til ny enhet) angir du tilgangspunktets serienummer og MAC-adresse og klikker på **Go** (Gå).
- 8. Når Insight har bekreftet at tilgangspunktet er et gyldig produkt, kan du eventuelt endre enhetsnavnet for tilgangspunktet, og deretter klikke på **Next** (Neste). Når tilgangspunktet er lagt til i portalen, vises en side med en bekreftelse på at konfigureringen pågår.

- **MERK:** Hvis tilgangspunktet er tilkoblet, men Insight ikke registrerer tilgangspunktet, kan det hende at brannmuren på det fysiske stedet der tilgangspunktet er plassert, forhindrer kommunikasjon med Insight-skyen. Hvis dette skjer, legger du til port- og DNS-oppføringer for utgående tilgang i brannmuren. Hvis du vil ha mer informasjon, kan du se [kb.netgear.com/000062467.](https://kb.netgear.com/000062467/Ports-and-DNS-records-for-connection-to-Insight-cloud)
- Tilgangspunktet oppdateres automatisk til den nyeste Insight-fastvaren og Insightplasseringskonfigureringen. Dette kan ta opptil 10 minutter, og tilgangspunktet starter på nytt i løpet av
- Tilgangspunktet er nå en Insight-administrert enhet som er koblet til den skybaserte Insight-
- administrasjonsplattformen. Hvis indikatoren for strøm/nettsky lyste grønt, lyser den blått.
- Du kan bruke Insight-skyportalen eller Insight-appen til å konfigurere og administrere tilgangspunktet.

denne tiden.

### 2. Konfigurer og administrer tilgangspunktet

Ekstern administrasjon ved hjelp av Insight har tilleggsfunksjoner og tilleggstjenester som ikke er tilgjengelige i frittstående modus. Den nye enheten din som kan administreres med Insight, leveres med Insight inkludert. Du kan velge en Insight Premium- eller Insight Pro-konto. Hvis du vil ha mer informasjon, kan du se følgende sider:

- [www.netgear.com/business/services/insight/subscription/](https://www.netgear.com/business/services/insight/subscription/)
- [kb.netgear.com/000061848/How-do-I-use-NETGEAR-s-one-year-of-Insight-included](https://kb.netgear.com/000061848/How-do-I-use-NETGEAR-s-one-year-of-Insight-included-subscription)[subscription](https://kb.netgear.com/000061848/How-do-I-use-NETGEAR-s-one-year-of-Insight-included-subscription)

Hvis du skal konfigurere og administrere tilgangspunktet, bruker du én av metodene som er beskrevet i tabellen nedenfor.

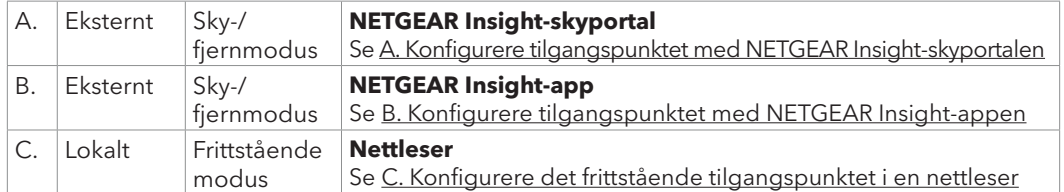

Ved tilkobling til utstyr som støtter 2,5 Gbps, støtter LAN 1/PoE+-porten for WAX628 Ethernethastigheter på opptil 2,5 Gbps i LAN-nettverket. De foregående figurene viser en NETGEAR MS510TXUP-svitsj, som støtter hastigheter på 2,5 Gbps og høyere i tillegg til PoE+. Hvis Internett-tilkoblingen, modemet, ruteren og svitsjen støtter en hastighet på 2,5 Gbps, fungerer Internett-tilkoblingen til tilgangspunktet også ved 2,5 Gbps. Ellers fungerer Internett-tilkoblingen ved 1 Gbps, som er en vanlig hastighet.

### **Eksempel på tilkoblinger for en NETGEAR Insight-konfigurering**

### **Eksempel på tilkoblinger for en frittstående konfigurering**

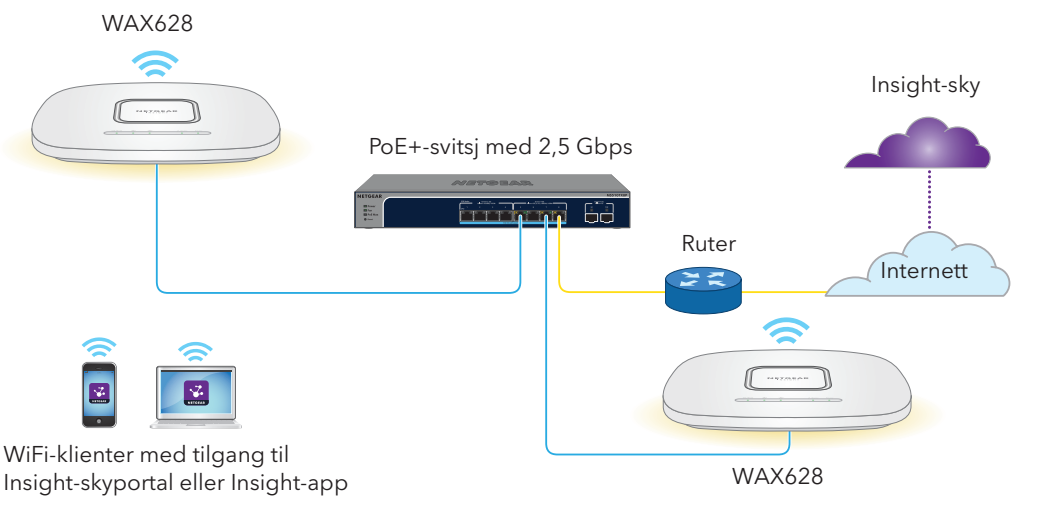

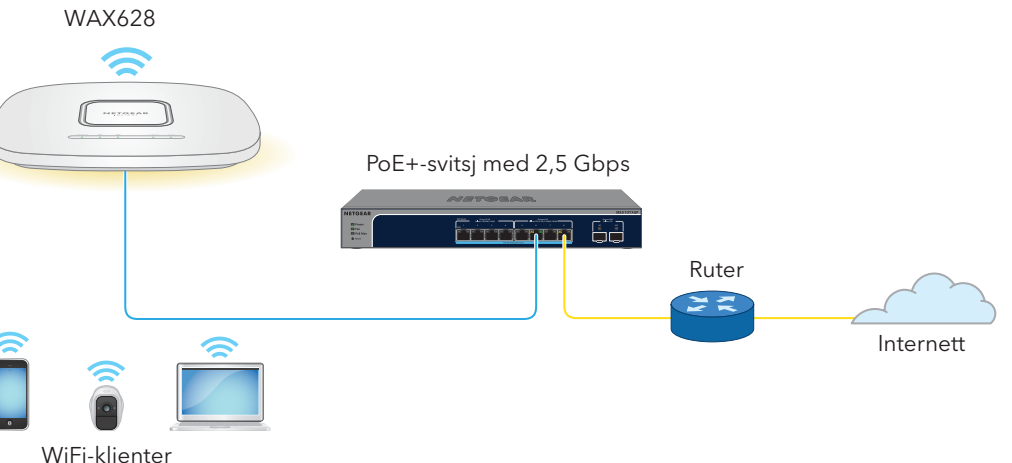

Hvis du vil bruke ekstern Insight-administrasjon, er NETGEAR-kontoen din også Insight-kontoen din. Med påloggingsinformasjonen for NETGEAR-kontoen kan du logge på som Insight Premium-bruker, eller hvis du oppgraderer til en Insight Pro-konto, som Insight Pro-bruker.

Hvis du ikke allerede har en Insight-konto, kan du opprette en nå.

Hvis du vil ha informasjon om hvordan du oppretter en Insight Premium-konto eller oppgraderer til en Insight Pro-konto, kan du gå til [kb.netgear.com/000044343.](https://kb.netgear.com/000044343) **Fortsetter på neste side.**

Gå til [netgear.com/support](https://www.netgear.com/support) for å få svar på spørsmålene dine og få tilgang til de nyeste

Du kan også ta en titt på NETGEAR-fellesskapet for å få nyttige råd på [community.netgear.com](https://community.netgear.com).

nedlastingene.

**5**

## Støtte og fellesskap

Hvis du vil ha informasjon om samsvar med forskrifter, inkludert EU-samsvarserklæringen, kan du gå til <https://www.netgear.com/about/regulatory/>.

Se dokumentet med samsvarsinformasjon før du kobler til strømmen.

Ikke bruk denne enheten utendørs. PoE-kilden er bare beregnet på tilkobling inne i bygninger.

For 6 GHz-enheter: Denne enheten må kun brukes innendørs. Bruk av 6 GHz-enheter er forbudt på oljeplattformer, biler, tog, båter og fly, med unntak av store fly i over 10 000 fots høyde. Det er forbudt å bruke sendere i båndet 5,925–7,125 GHz for styring av eller kommunikasjon med

- Skyv T-stangen delvis inn i metallbraketten.
- 2. Fest metallbraketten til takstangen.
- 3. Trykk T-stangen over takstangen.
- 4. Bruk låseskruen til å låse metallbraketten på plass.

## **5** Montere tilgangspunktet på en T-stang

ubemannede luftfartøyer.

## Forskrifter og juridisk informasjon

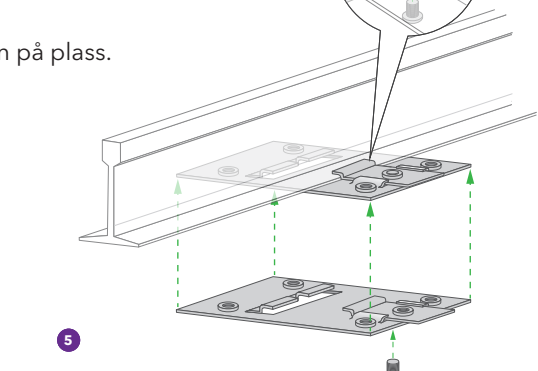

### Monteringsalternativer

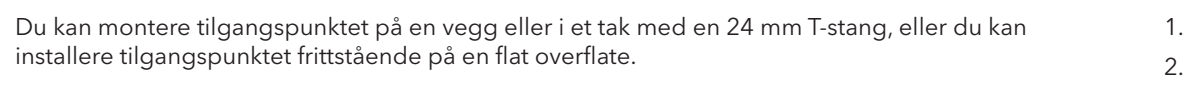

Vi anbefaler at du bruker en flat Ethernet-kabel, slik at kabelen får plass i det smale området mellom tilgangspunktet og overflaten der det er montert eller plassert.

Før du monterer tilgangspunktet, må du konfigurere og teste tilgangspunktet for å bekrefte WiFi-nettverkstilkoblingen.

- 5. Bruk de fire korte skruene til å feste monteringsplaten på T-stangen.
- 6. Koble en PoE-kabel eller strømadapter til tilgangspunktet før montering.
- Tilgangspunktet er utformet for å være diskré, slik at det sitter flatt mot takflaten når det er montert.

7. Hold tilgangspunktet opp ned, og fest det på monteringsplaten.

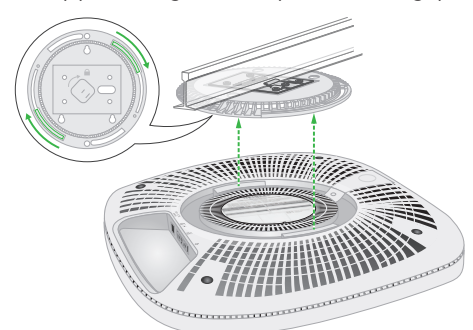

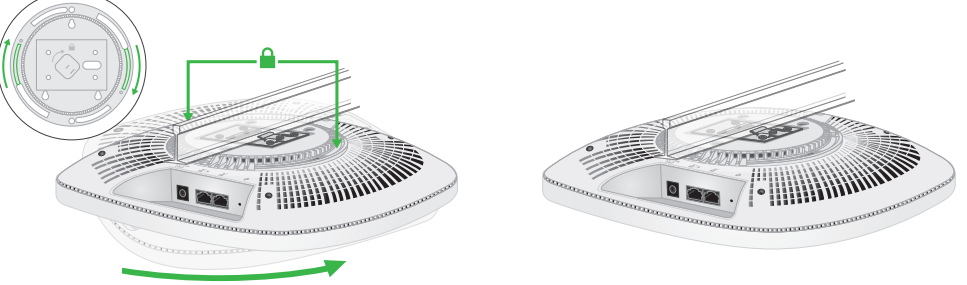

8. Vri tilgangspunktet med klokken for å låse det på monteringsplaten.

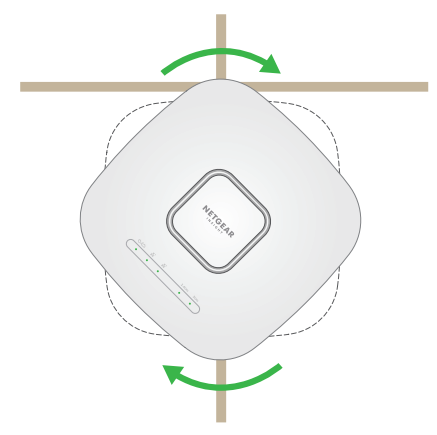

### Montere tilgangspunktet på en vegg

### Demontere tilgangspunktet

- 1. Du finner låsehaken ved å plassere tommelen midt på indikatorene og fingeren på den andre siden av enheten, rett overfor tommelen.
- 2. Trykk på og hold låsehaken nede for å frigjøre låsen og holde den åpen.

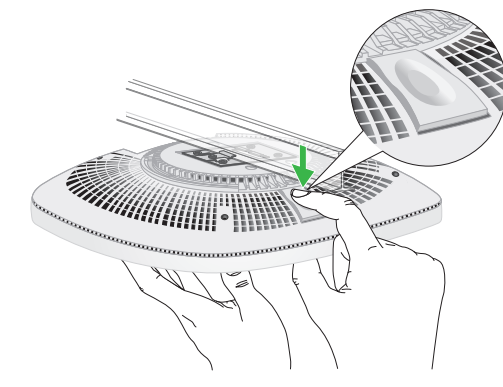

3. Drei tilgangspunktet mot klokken til tilgangspunktet løsner fra monteringsplaten. Monteringsplaten forblir festet til T-stangen eller veggen.

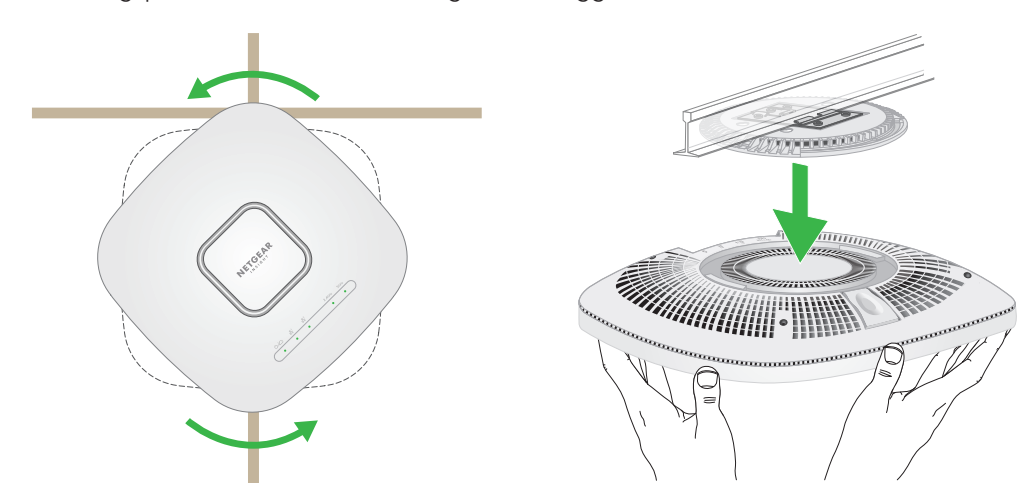

### <span id="page-1-0"></span>C. Konfigurere det frittstående tilgangspunktet i en nettleser

Bruk denne metoden hvis du vil benytte tilgangspunktet i frittstående modus.

- **FORSIKTIG:** Kontroller at veggen ikke er skadet. **EX** For eksempel kan vannskader ødelegge en gipsvegg.
- 1. Plasser monteringsplaten på veggen.
- **5** 2. Sett merker på veggen der monteringshullene er.
- 3. Bor hull i veggen med en borbits på 4,7 mm.
- 4. Bank festene inn i veggen med en hammer til festene er i flukt med veggen.
- 5. Bruk skruene til å feste monteringsplaten til veggen. **MERK:** Ikke skru skruene inn i veggen uten å bruke fester

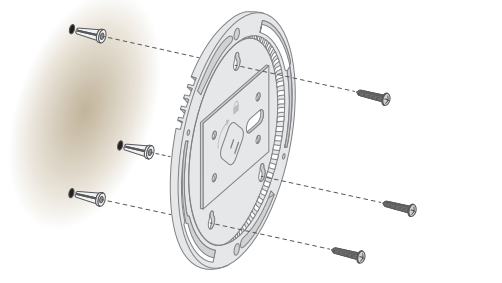

**FORSIKTIG:** Pass på at du holder tilgangspunktet slik at du ikke mister det når du løsner det fra monteringsplaten.

- 1. Koble datamaskinen eller mobilenheten til tilgangspunktets konfigurerings-SSID (WiFi-nettverksnavn) ved hjelp av en av følgende metoder:
- **Skann QR-koden**: Du kan bruke QR-koden på etiketten til å koble til tilgangspunktets SSID.
- **Koble til manuelt**: Konfigurerings-SSID-en finnes på tilgangspunktetiketten på undersiden av tilgangspunktet og vises i formatet NETGEARxxxxxx-SETUP, der xxxxxx er de siste seks sifrene i MAC-adressen til tilgangspunktet. Standard WiFi-passord er **sharedsecret**.
- 2. Åpne en nettleser på datamaskinen og skriv inn **aplogin.net** i adressefeltet. Nettleseren din kan vise en sikkerhetsadvarsel på grunn av det selvsignerte sertifikatet på tilgangspunktet, noe som er forventet adferd. Du kan fortsette eller legge til et unntak for sikkerhetsadvarselen. Hvis du vil ha mer informasjon, kan du se [kb.netgear.com/000062980/](https://kb.netgear.com/000062980/).
- 3. Skriv inn brukernavnet og standardpassordet til tilgangspunktet. Brukernavnet er **admin**. Standardpassordet er **password**. I brukernavn og passord skilles det mellom små og store bokstaver.
- 4. Velg alternativknappen **Web-browser (Local)** (Nettleser (lokal)). Siden Day Zero Easy Setup (Enkel konfigurering på dag null) vises.
- 5. Følg instruksjonene på siden Day Zero Easy Setup (Enkel konfigurering på dag null), og klikk deretter på **Apply** (Bruk).

Vi anbefaler at du noterer det nye administratorpassordet, SSID (WiFi-nettverksnavnet), WiFi-passordet og IP-adressen og oppbevarer det på et trygt sted.

En melding vises for å angi at innstillingene brukes.

- 6. Hvis WiFi-tilkoblingen til datamaskinen eller mobilen avsluttes, kobler du til tilgangspunktet på nytt ved hjelp av det nye SSID og WiFi-passordet som du anga på siden for Day Zero Easy Setup (Enkel konfigurering på dag null).
- 7. Når påloggingssiden vises, kan du logge på tilgangspunktet ved hjelp av det nye administratorpassordet for å konfigurere tilgangspunktet. Hvis du vil ha mer informasjon om konfigurering av tilgangspunktet, kan du se i brukerhåndboken, som

du kan laste ned ved å gå til [netgear.com/support/](https://www.netgear.com/support/download)download.

Vi anbefaler at du registrerer tilgangspunktet hos NETGEAR.

- 8. Slik registrerer du tilgangspunktet hos NETGEAR:
- a. Fra en datamaskin eller mobil enhet som er koblet til Internett, går du til [my.netgear.com](https://my.netgear.com).
- b. Logg på NETGEAR-kontoen din. Hvis du ikke allerede har en NETGEAR-konto, kan du opprette en nå.

Siden My Products (Mine produkter) vises.

- c. Fra menyen til venstre velger du **Register a Product** (Registrer et produkt).
- d. Skriv inn serienummeret for tilgangspunktet i feltet **Serial Number** (Serienummer). Serienummeret består av 13 sifre. Det er trykt på tilgangspunktets etikett.
- e. I menyen Date of Purchase (Kjøpsdato) velger du datoen da du kjøpte tilgangspunktet.
- f. Klikk på knappen **REGISTER** (REGISTRER).

Tilgangspunktet er registrert på NETGEAR-kontoen din. En e-postbekreftelse sendes til e-postadressen for NETGEAR-kontoen din.

- 6. Koble til kabler.
- 7. Monter tilgangspunktet til monteringsplaten.

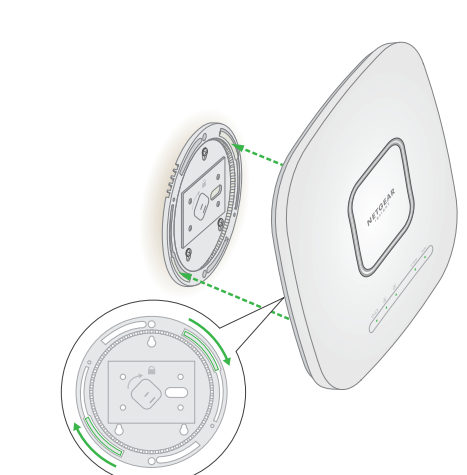

8. Vri tilgangspunktet med klokken for å låse det på monteringsplaten.

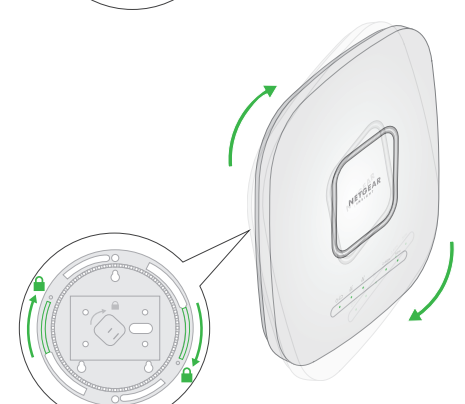

6. Hvis du blir bedt om det, gir du tilgangspunktet et navn og trykker på **Next**-knappen (Neste). Tilgangspunktet oppdateres automatisk til den nyeste Insight-fastvaren og Insightplasseringskonfigureringen. Dette kan ta opptil 10 minutter, og tilgangspunktet starter på nytt i løpet av denne tiden.

Tilgangspunktet er nå en Insight-administrert enhet som er koblet til den skybaserte Insightadministrasjonsplattformen. Hvis indikatoren for strøm/nettsky lyste grønt, lyser den blått.

Bruk Insight-appen eller Insight-skyportalen til å konfigurere og administrere tilgangspunktet.